# **Сервис печатных форм «E r ika»**

Инструкция по установке экземпляра программы

2022 г.

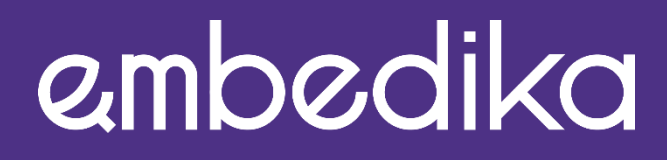

РЕШАЕМ СЛОЖНЫЕ DATA SCIENCE ЗАДАЧИСОЗДАЕМ СИСТЕМЫ ПОИСКА И АНАЛИЗА ДОКУМЕНТОВ

# **Содержание**

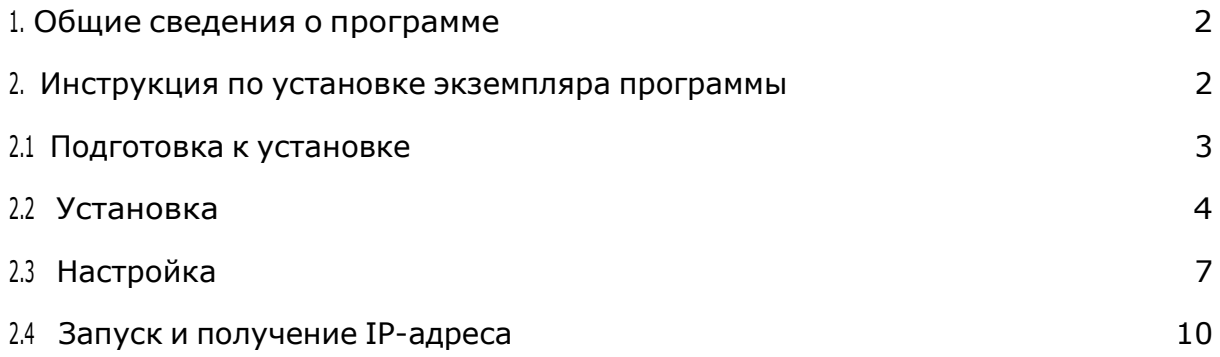

### <span id="page-2-0"></span>**1. Общие сведения о программе**

Сервис печатных форм «Erika» предназначен для формирования отчетов по заранее заданным шаблонам. Шаблоны размечаются при помощи меток, далее при формировании отчета происходит замена меток реальными данными.

## <span id="page-2-1"></span>**2. Инструкция по установке экземпляра программы**

Чтобы ознакомиться с функционалом программы, нужно воспользоваться виртуальной машиной.

Виртуальная машина (ВМ) — это виртуальный компьютер, который использует выделенные ресурсы реального компьютера.

Использование ВМ позволяет эффективнее использовать ресурсы компьютера и получить большую свободу в установке нужного программного обеспечения.

Чаще всего ВМ используется для:

- экспериментов с программным обеспечением (например, кодом, предназначенным для запуска в различных ОС), не подвергая риску стабильность компьютера;
- установки и тестирования различных программ и утилит, не занимая место на основном ПК;
- чтобы запускать программы, которые не поддерживает основная ОС, или подключать оборудование, несовместимое с ней.

Дистрибутив программы упакован в формат ВМ, что позволяет быстро разворачивать его на любом компьютере без необходимости устанавливать специальное окружение для работы программы.

#### <span id="page-3-0"></span>**2.1 Подготовка к установке**

Перед началом развертывания образа ВМ, необходимо убедиться, что ваш компьютер имеет достаточное количество ресурсов. Для виртуальной машины потребуется:

- 6 ядер ЦПУ;
- 12 ГБ оперативной памяти;
- 50 ГБ свободного места на жестком диске.

В начале вам необходима программа VirtualBox, скачать и установить которую можно с официального сайта: <https://www.virtualbox.org/wiki/Downloads>

Необходимо скачать самую последнюю версию для вашей операционной системы.

После этого вам необходимо убедиться что в VirtualBox есть сеть, которая позволит вашему компьютеру связаться с виртуальной машиной:

1. Нажмите «Файл» — «менеджер сетей».

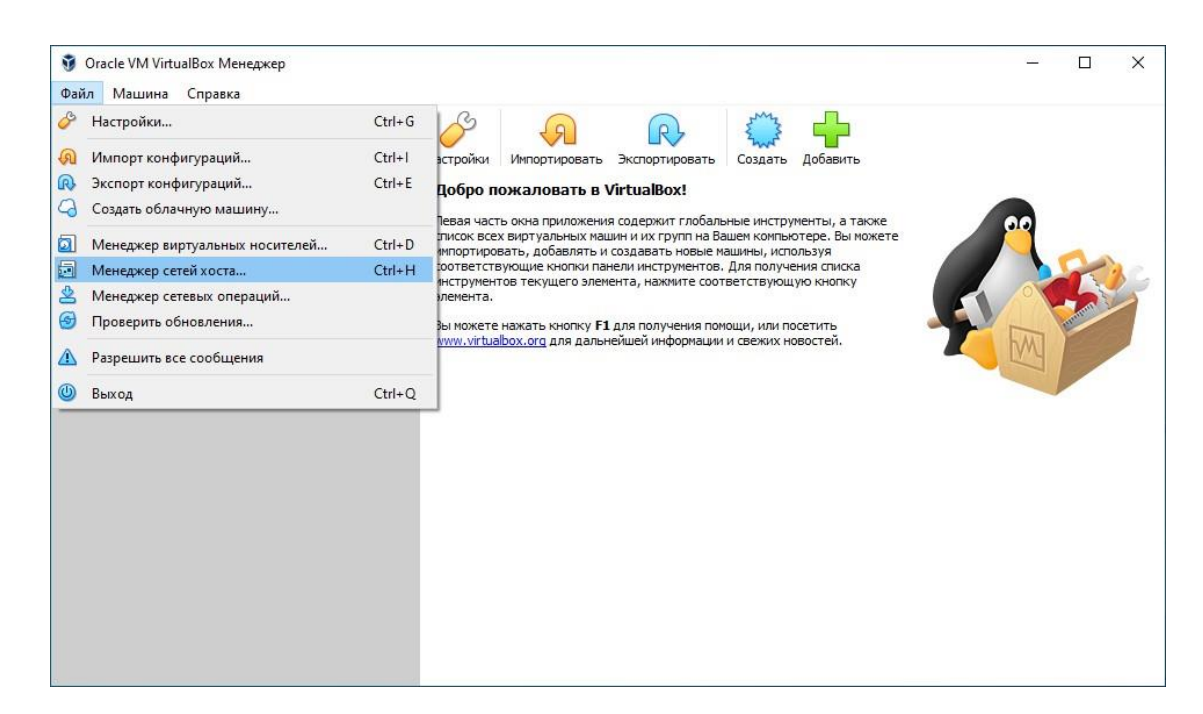

2. Если в списке сетей не пусто, то можно пропустить следующий пункт.

3. Если в списке сетей пусто, нажмите на кнопку «Создать», и поставьте флаг «DHCP сервер».

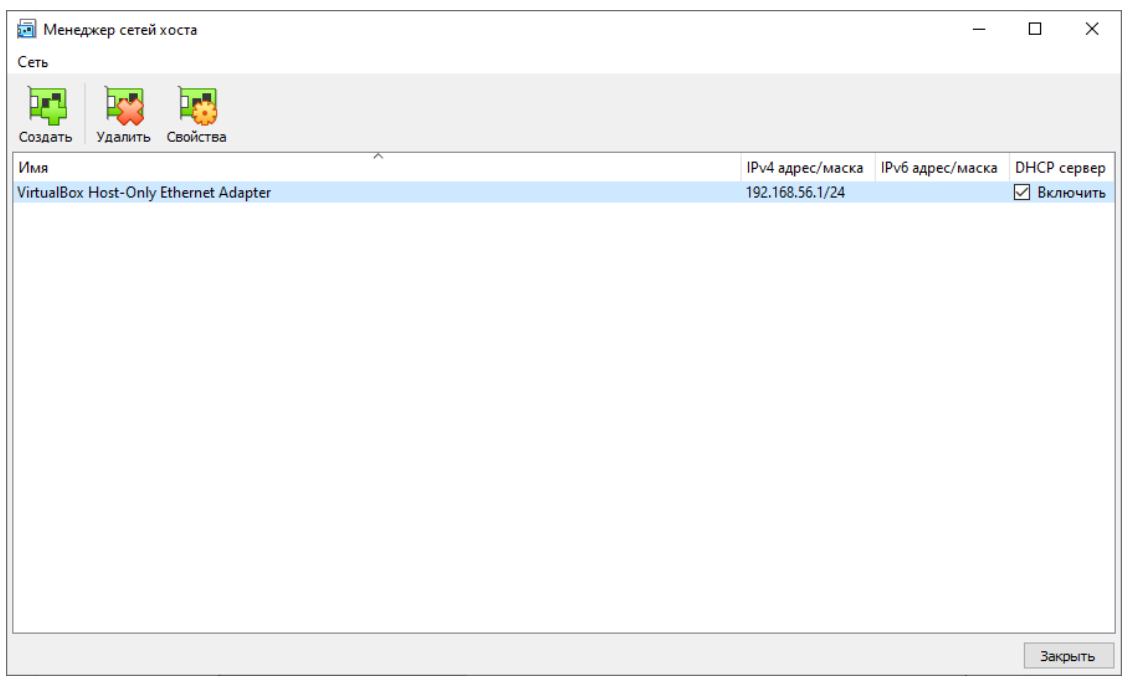

#### <span id="page-4-0"></span>**2.2 Установка**

- 1. Далее необходимо импортировать дистрибутив в виде образа ВМ, который доступен по ссылке: https://distribution.embedika.ru/Erika.ova
- 2. Для получения доступа к скачиванию дистрибутива, нажмите на ссылку и введите в открывшемся окне следующий логин-пароль:

логин: embedika

пароль: ft5yFRJgGyLS

- 3. Скачайте дистрибутив в удобную для вас папку на вашем компьютере, откуда вы сможете позднее загрузить его в ВМ.
- 4. Вернитесь к открытой ранее VirtualBox. Нажмите «Файл» «Импорт конфигураций…»

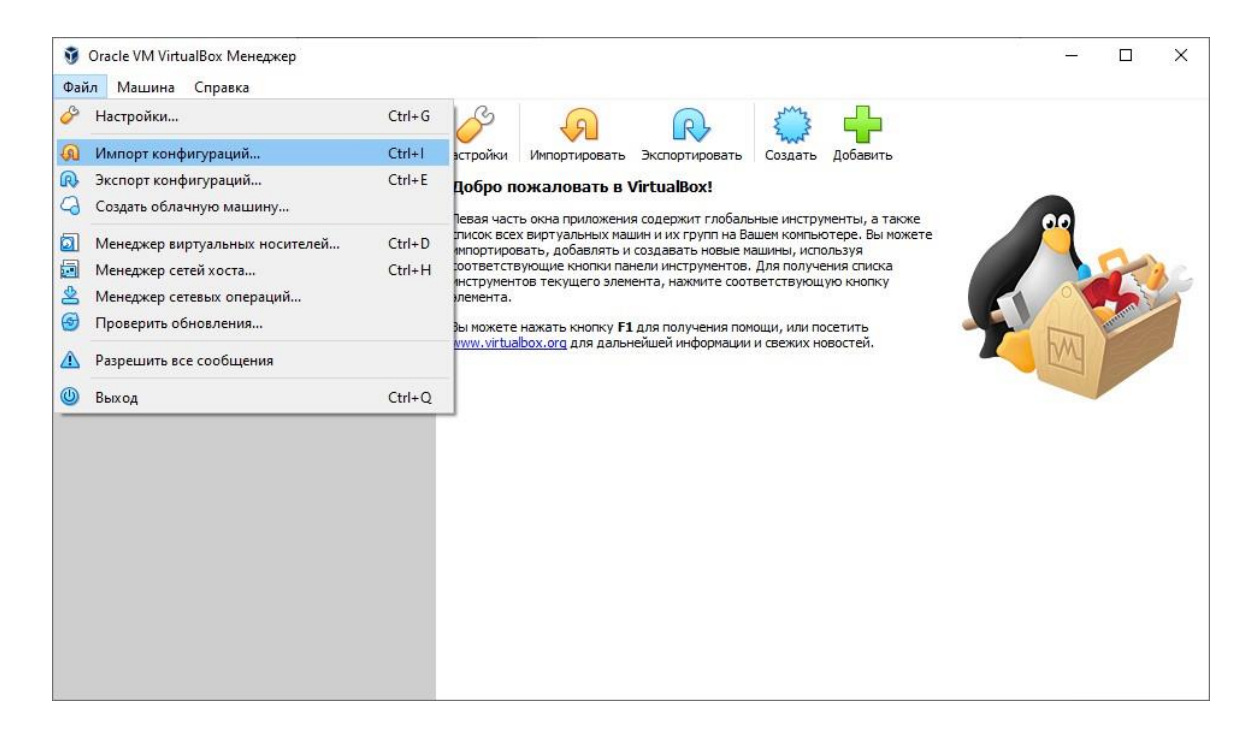

5. Выберите файл с образом виртуальной машины (выделено цветом), который вы сохранили ранее:

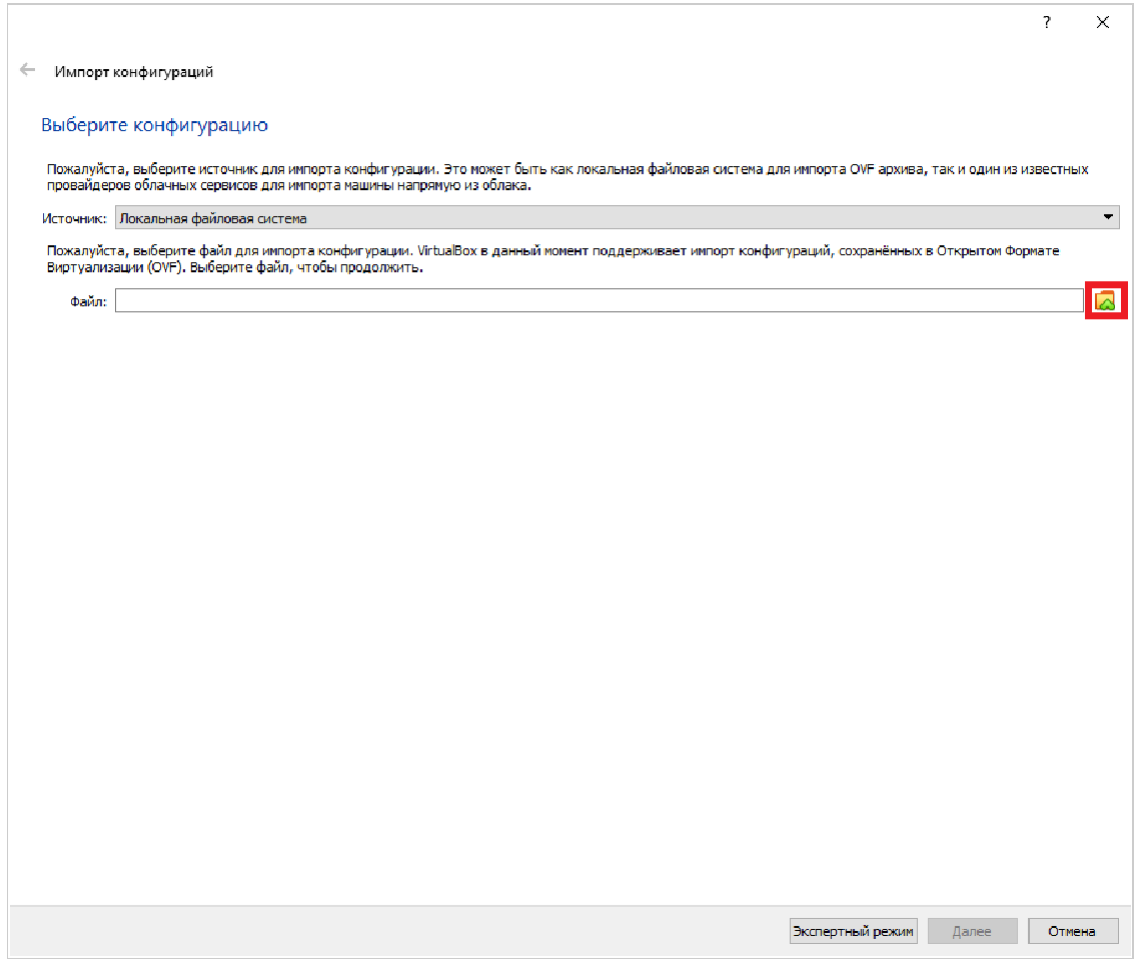

- 6. Затем нажмите на кнопку «Далее».
- 7. Убедитесь, что проставлены все флаги (выделены цветом):

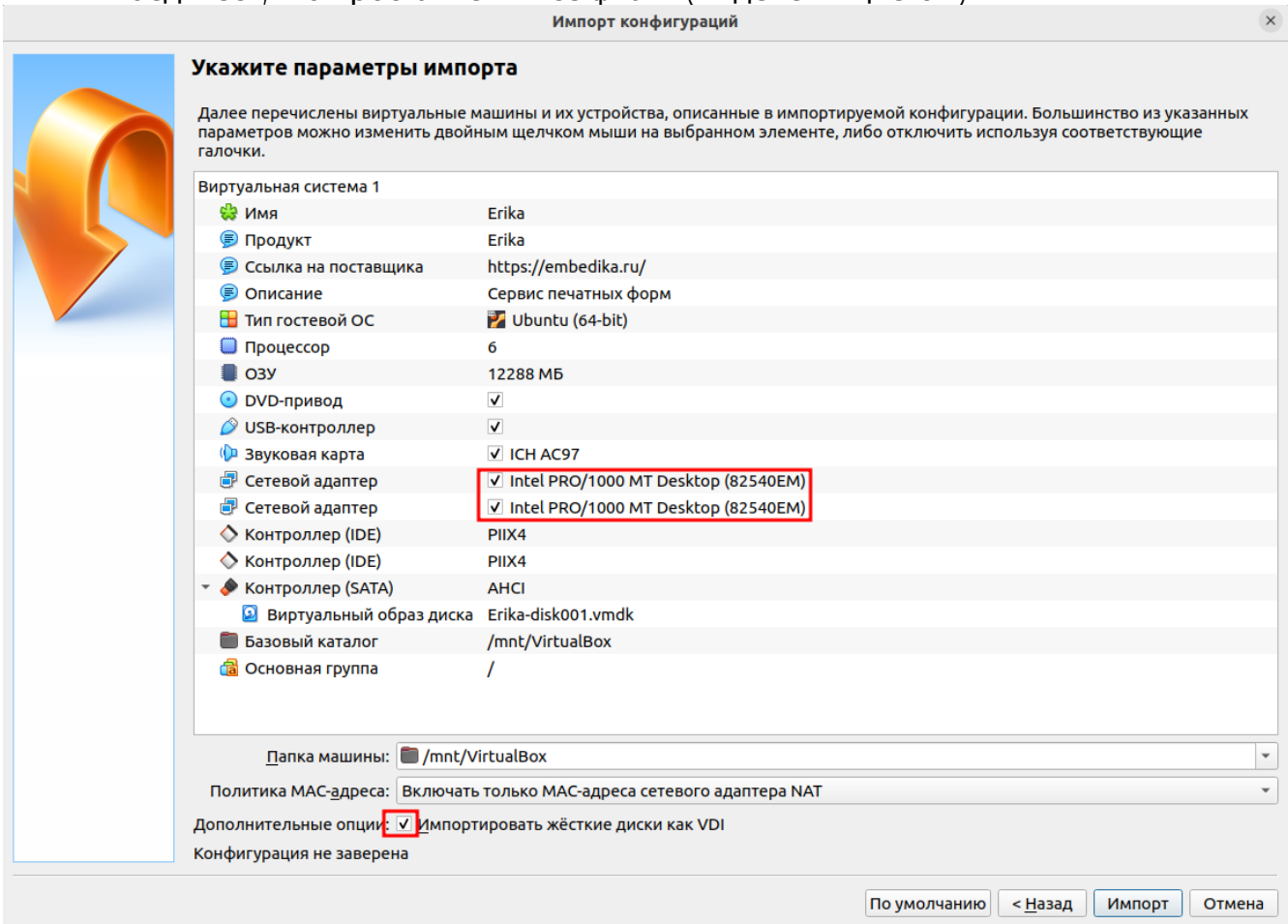

8. Нажмите кнопку «Импорт».

#### <span id="page-6-0"></span>**2.3 Настройка**

- 1. Перед запуском дистрибутива на базе ВМ, необходимо убедиться, что один из сетевых адаптеров ВМ установлен в режим «Виртуальный адаптер хоста».
- 2. Для этого зайдите в настройки ВМ (выделено цветом):

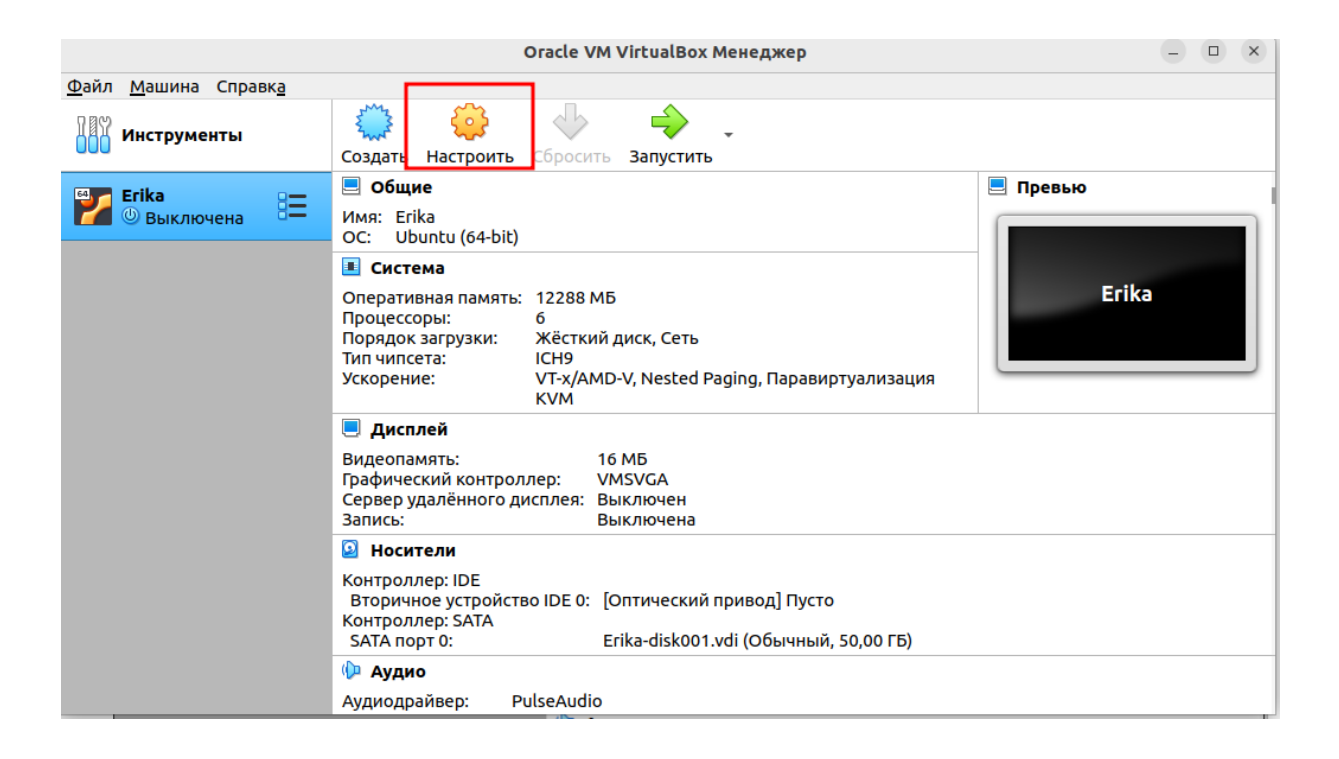

3. Перейдите в раздел «Сеть» и осмотрите вкладки адаптеров (Адаптер 1, Адаптер 2). Тип подключения одного из адаптеров должен быть «NAT», а другого «Виртуальный адаптер хоста» (выделено цветом). Если это не так, необходимо внести соответствующие изменения, после чего нажать кнопку «ОК».

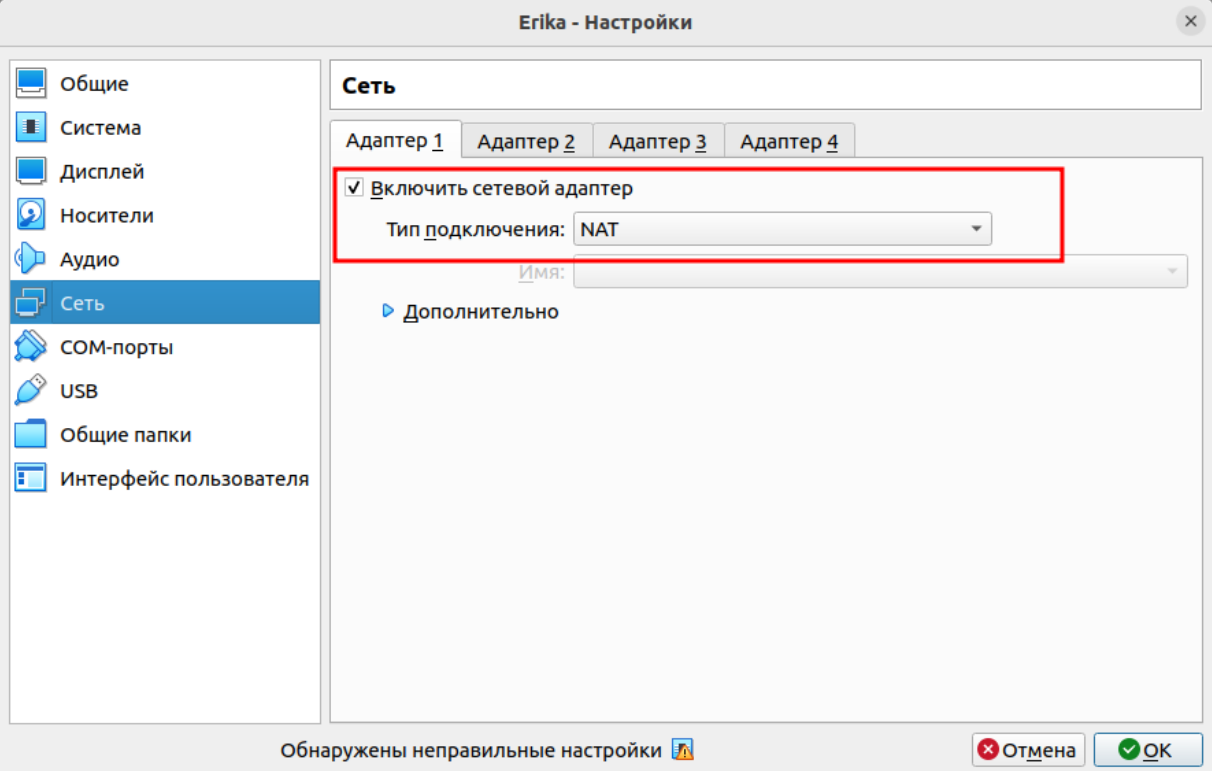

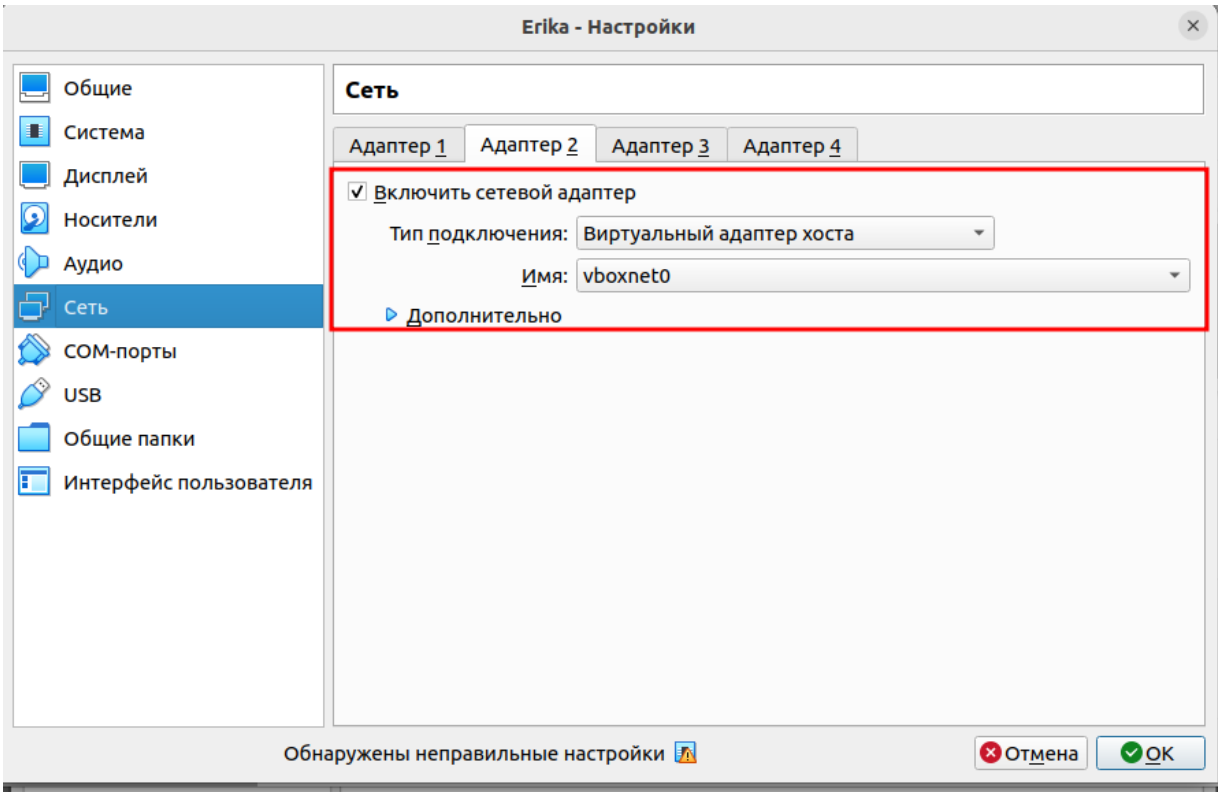

#### <span id="page-9-0"></span>**2.4 Запуск и получение IP-адреса**

Для запуска ВМ необходимо нажать на кнопку запустить (выделено цветом), и дождаться приглашения ввода логина и пароля (консоль ВМ откроется в новом окне).

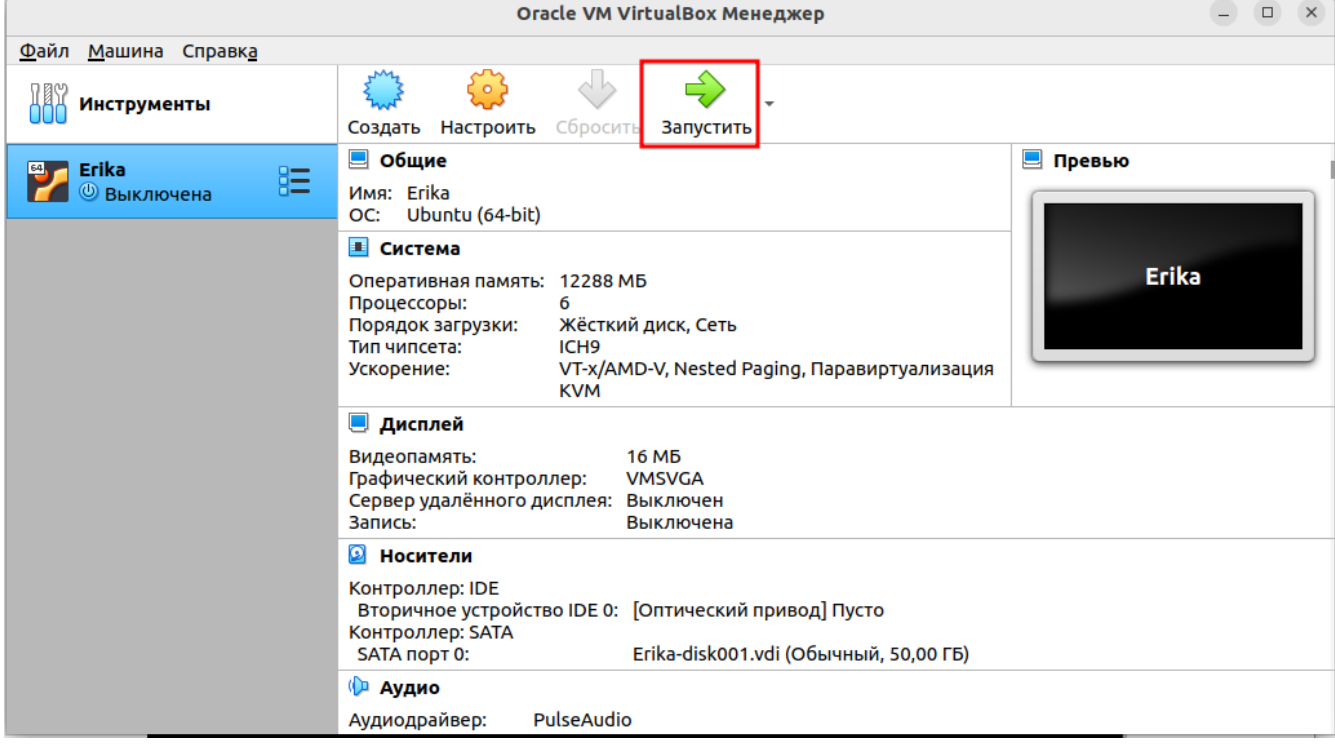

Окно после загрузки ВМ будет выглядеть так:

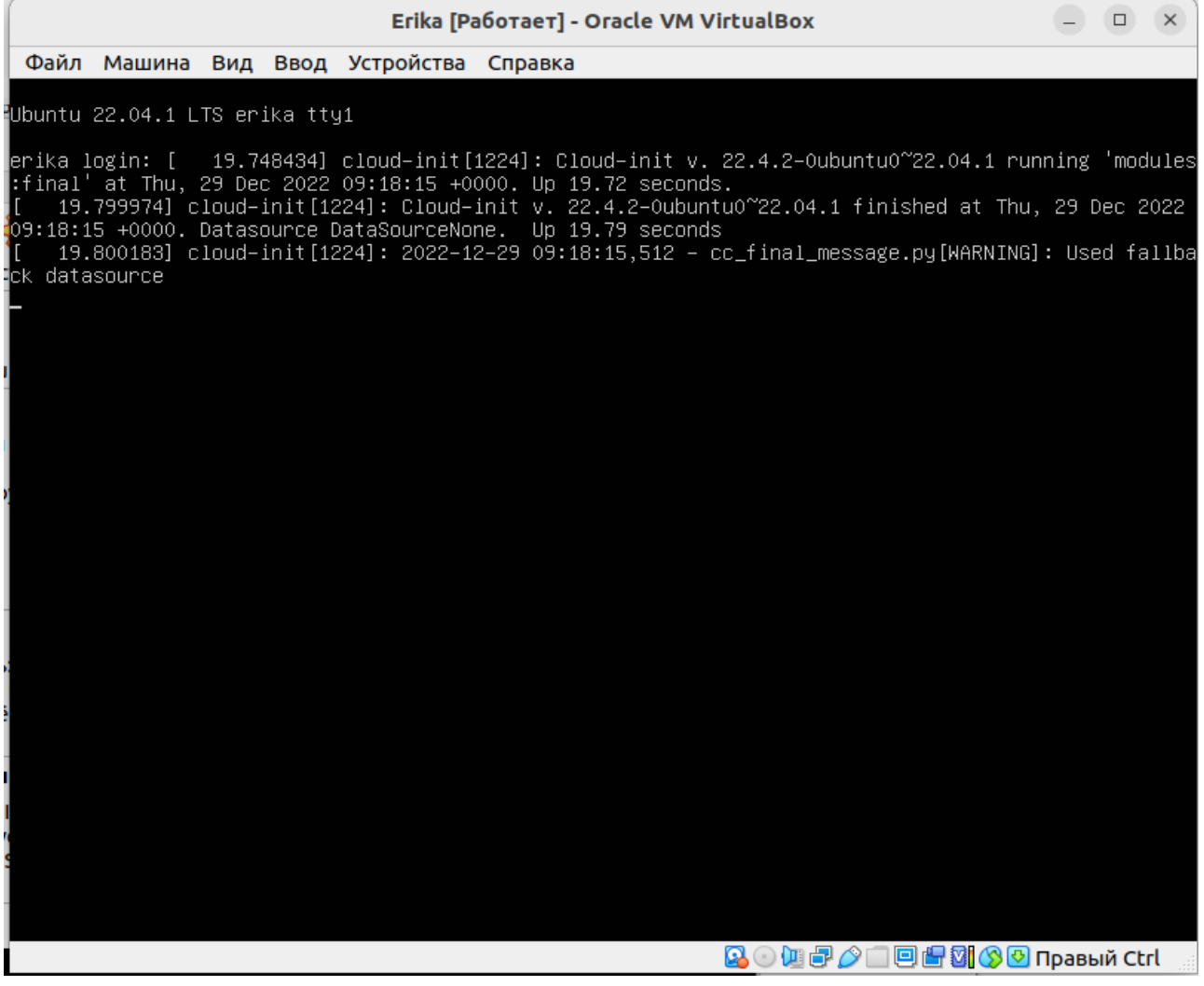

Необходимо сделать окно активным, затем нажать на клавиатуре «Enter», после чего ввести логин/пароль: embedika / Cr@p0xyjtGenbitcndbt

#### После успешного ввода логина и пароля вы увидите такой экран:

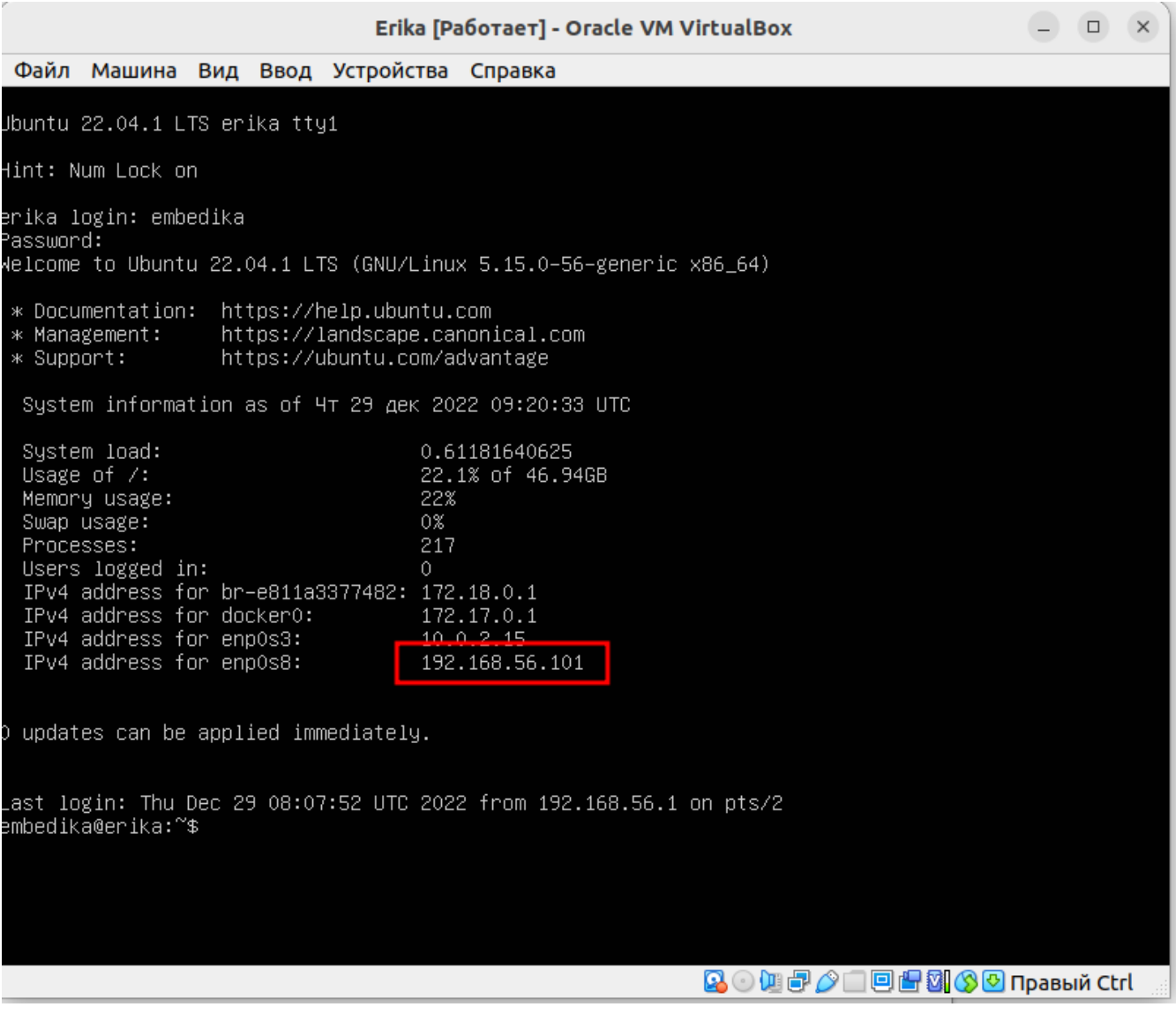

На этом экране обратите внимание на IP-адрес, который начинается как 192.168. (выделен цветом). Это IP-адрес ВМ, который доступен с вашего компьютера, на котором установлен VirtualBox.

#### **Запомните этот IP-адрес, он потребуется далее при тестировании функционала программы**.

Если на экране после успешного ввода логина и пароля вы не увидите списка IP-адресов, их можно посмотреть, введя в консоли команду «hostname -I» без кавычек.

Итак, ВМ развернута и запущена, программа внутри ВМ готова к эксплуатации.

Для проведения экспертной проверки функционирования программы ознакомьтесь с документацией по эксплуатации экземпляра программы для экспертной проверки, приложенной к заявлению.